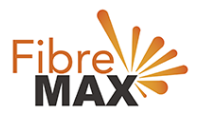

# D-Link DSL-2877 AL

# Configuration Guide

# FTTC/FTTP/HFC

#### Configuration Guide. D-Link N300 DSL-G255

- 1. Connect your computer to the router via a wired or wireless connection.
- 2. Launch a web browser and type in 192.168.1.1
- 3. The default username and password will be admin and admin.
- 4. Follow the step-by-step instructions to set up an internet connection.

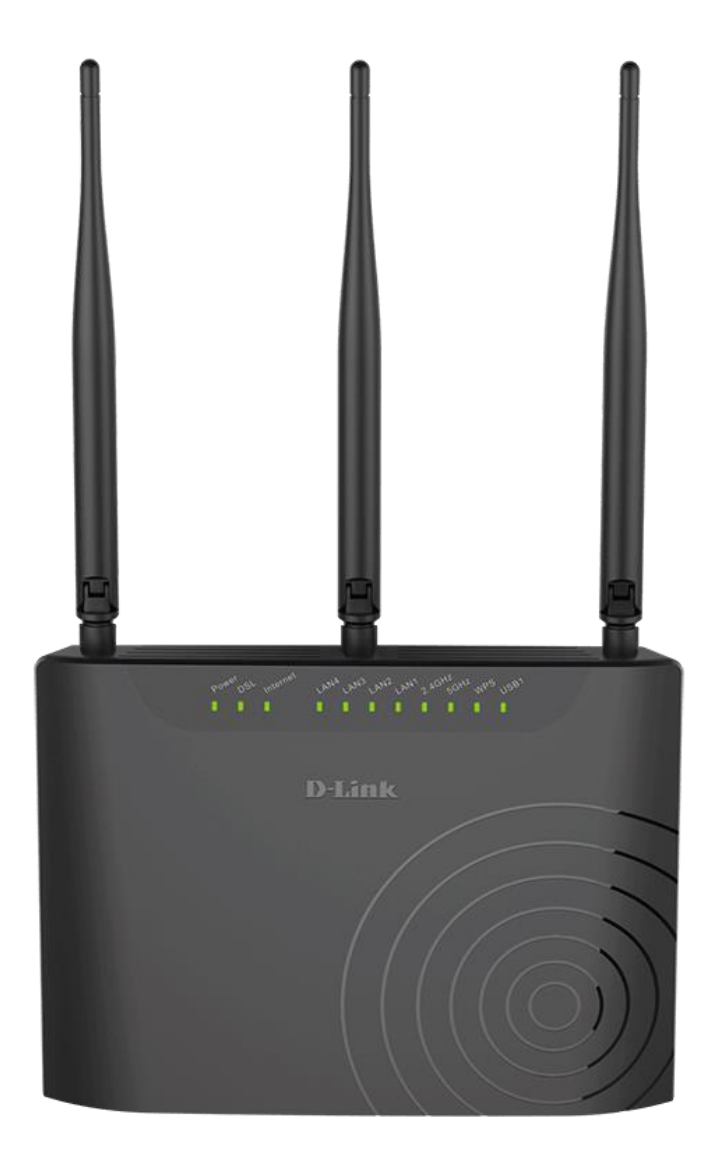

Suite 659 1/422 Oxford Street Bondi Junction NSW 2022

MaxoTech Pty Ltd t/a FibreMax® ABN 20159147430

1300 757 013<br>info@fibremax.com.au www.fibremax.com.au

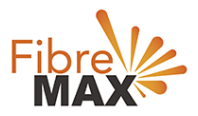

## Step 1. Enter the default **Username** and **Password** (**admin** and **admin**).

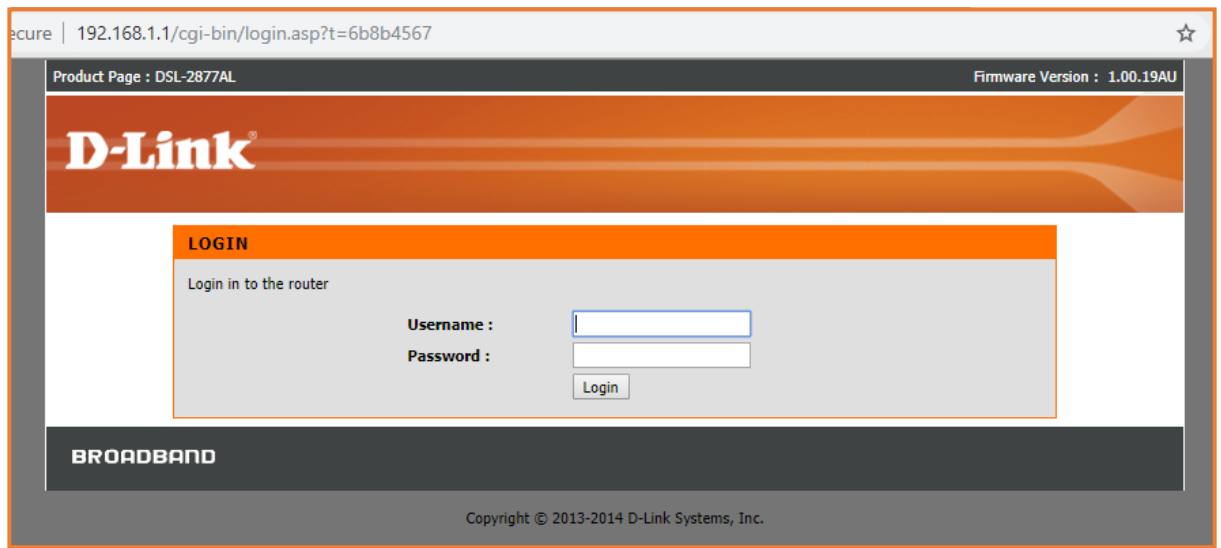

# Step 2.

When the Welcome screen appears, click **Next** to start the wizard

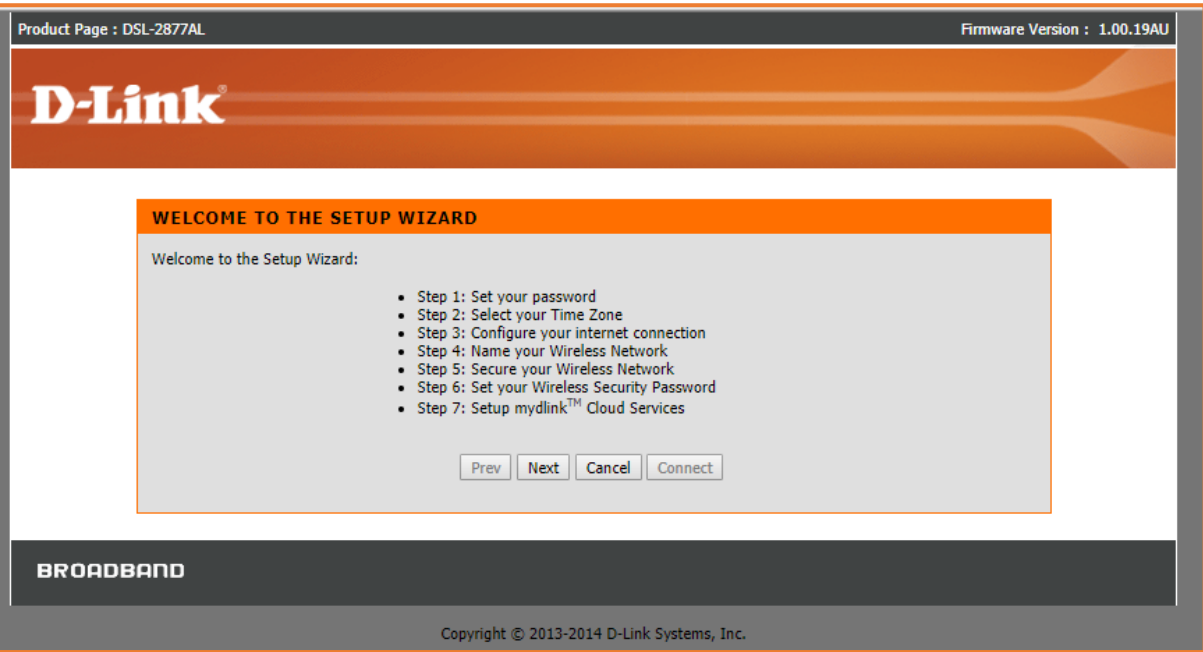

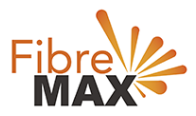

### Step 3.

Enter a new **Password** and **Verify Password** to secure your modem router Click **Next** to continue

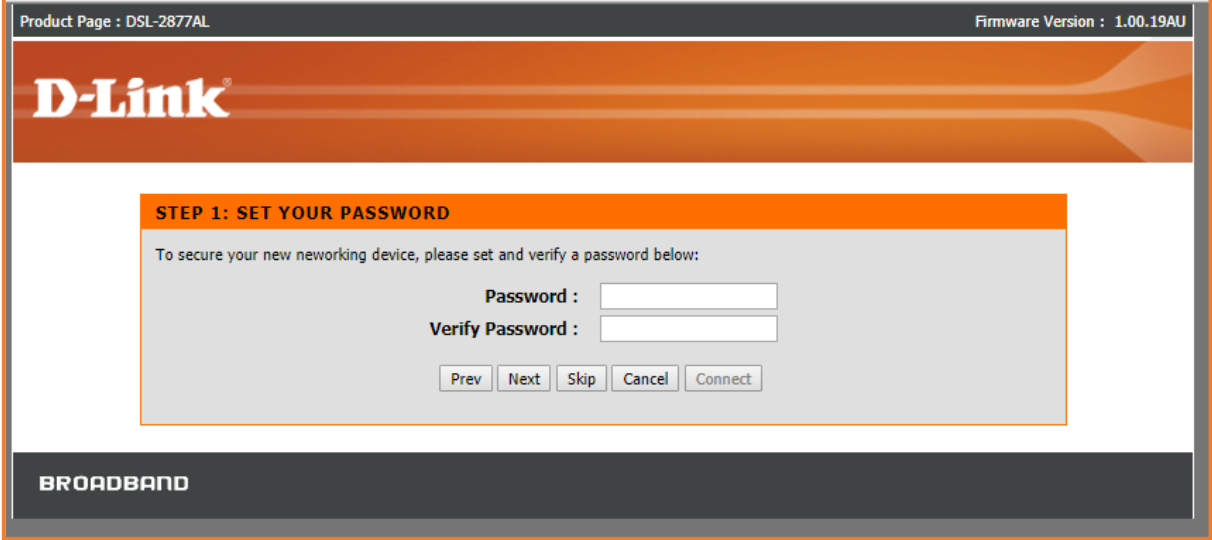

# Step 4.

Select your **Time Zone** from the list, click **Next** to continue

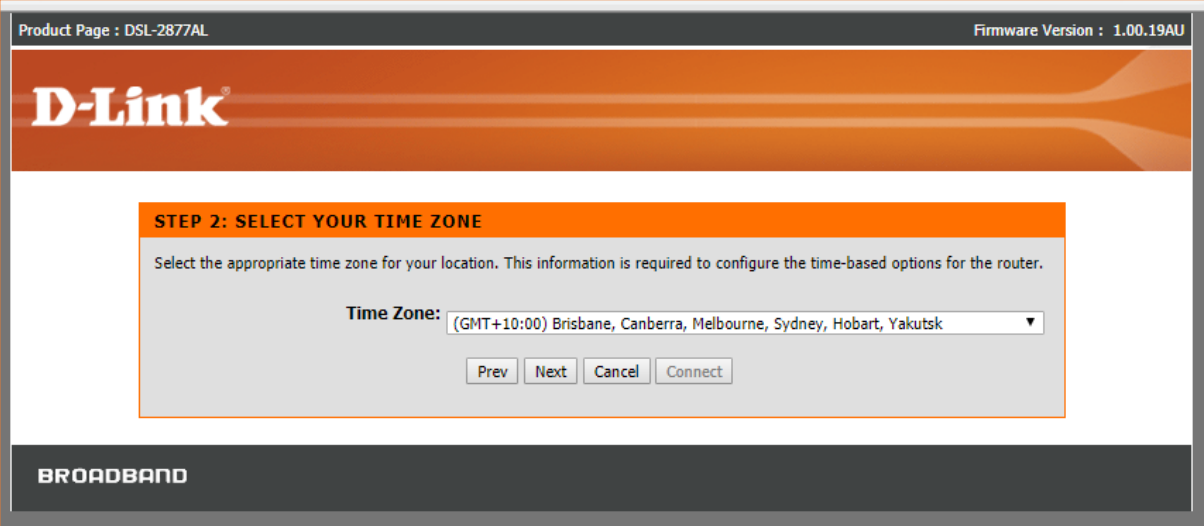

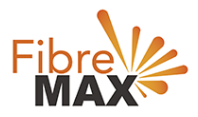

Step 5. Internet connection Type: **EWAN**  Country: **Australia** Internet Service Provider: **Other** 802.1q: **Deactivated** Protocol: **PPPoE**

#### PPPoE

Enter the information provided by FiberMax®

## Click on **Next**.

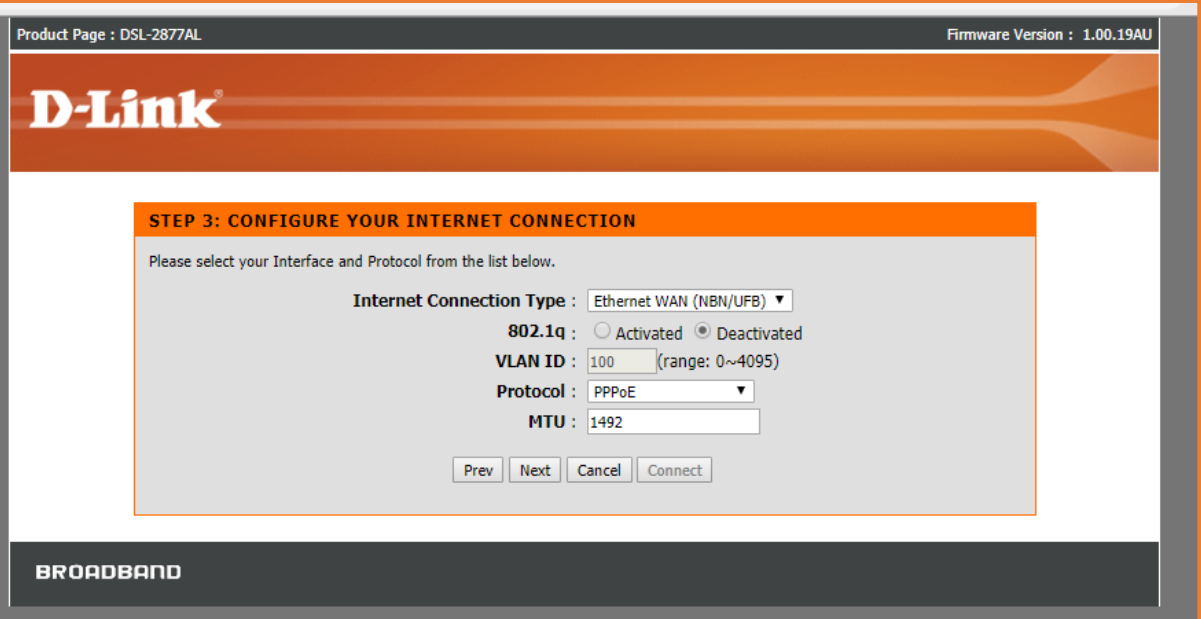

### Step 6.

Now enter your **Username** and **Password** as provided by FiberMax®, Click **Next** to continue

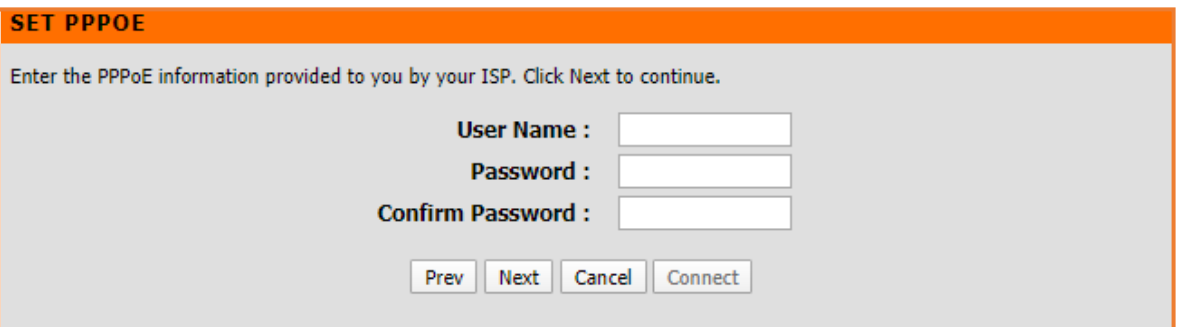

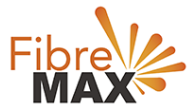

### Step 7.

Enter a new **Wireless Network Name** (**SSID**) for both the **2.4G** and **5G** networks available in this modem router, click **Next** to continue

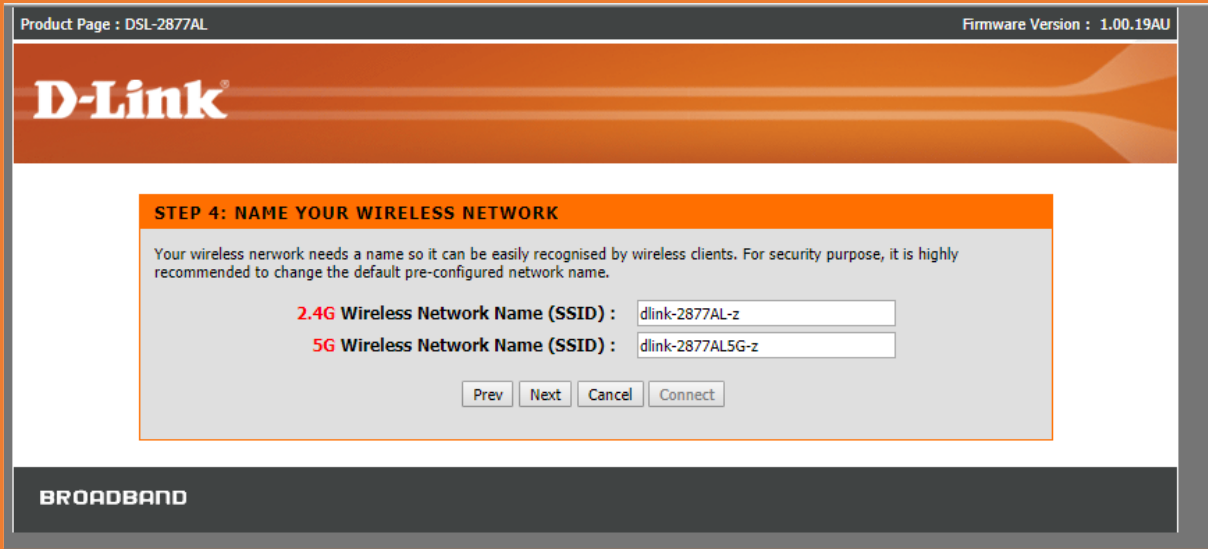

# Step 8.

Select the security method that you wish to use for your wireless networks, click **Next** to continue, FibreMax**®** recommends that you select **Best.**

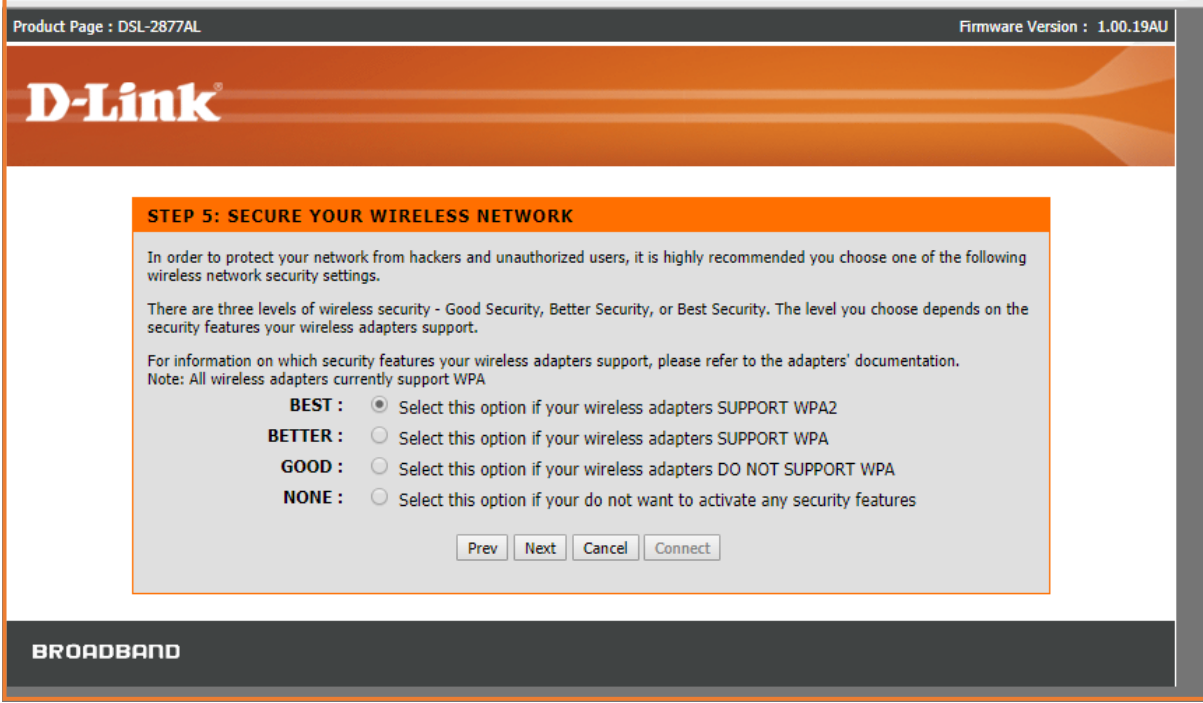

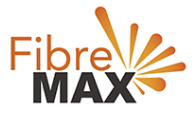

Step 9.

Enter a **Wireless Security Password** (also known as a passphrase or WiFi Password) for each wireless network, click **Next** to continue

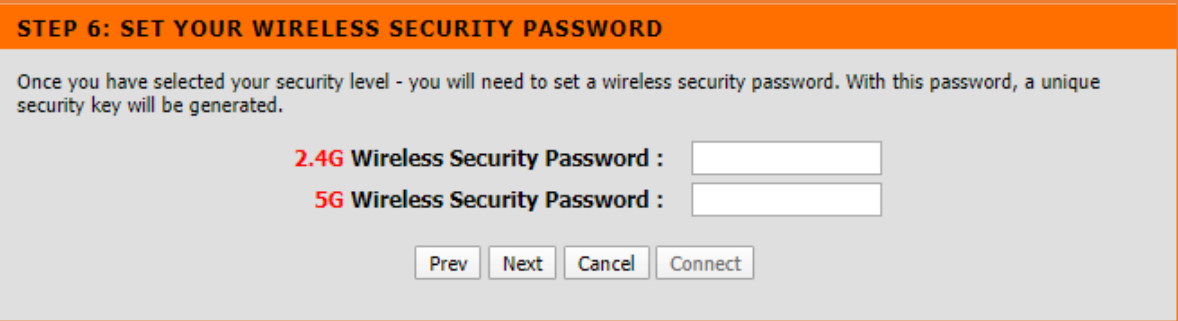

Step 10.

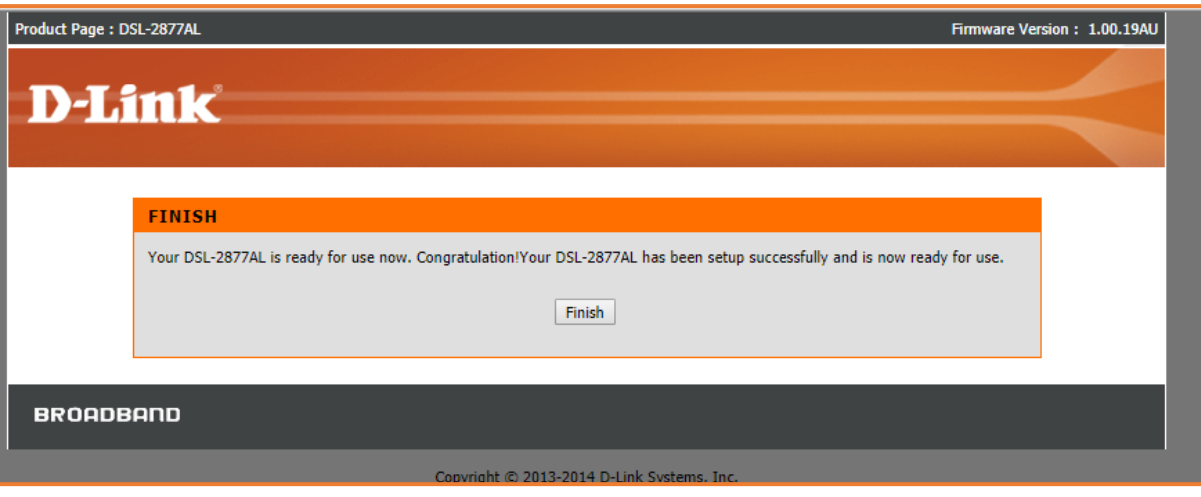

Finish!